# Omtool DMS Libraries v2.3 installation and integration guide for TRIM Context $^{\ensuremath{\mathbb{R}}}$

April 24, 2009

# omtool

#### Omtool, Ltd.

6 Riverside Drive Andover, MA 01810 Phone: 978-327-5700 Toll-free in the US: 800-886-7845 Fax: 978-659-1300

#### **Omtool Europe**

25 Southampton Buildings London WC2A IAL United Kingdom Phone: +44(0) 203 043 8580 Toll-free in the UK: +44(0) 800 011 2981 Fax: +44(0) 203 043 8581

Web: http://www.omtool.com

© 2009 by Omtool, Ltd. All rights reserved. Omtool™, AccuRoute® and the Company logo are trademarks of the Company. Trade names and trademarks of other companies appearing in this document are the property of their respective owners.

Omtool product documentation is provided as part of the licensed product. As such, the documentation is subject to the terms outlined in the End User License Agreement. (You are presented with the End User License Agreement during the product installation. By installing the product, you consent to the terms therein.)

Permission to use the documentation is granted, provided that this copyright notice appears in all copies, use of the documentation is for informational and non-commercial or personal use only and will not be copied or posted on any network computer or broadcast in any media, and no modifications to the documentation are made. Accredited educational institutions may download and reproduce the documentation for distribution in the classroom. Distribution outside the classroom requires express written permission. Use for any other purpose is expressly prohibited by law.

Omtool and/or its suppliers make no guaranties, express or implied, about the information contained in the documentation. Documents and graphics contained therein could include typographical errors and technical inaccuracies. Omtool may make improvements or changes to the documentation and its associated product at any time.

### Omtool support and sales

#### **Online resources**

The Omtool web site provides you with 24-hour access to documentation, software updates and other downloads, and detailed technical information that can help you troubleshoot issues. Go to <u>http://www.omtool.com/support</u> and log in using your customer number. Then click one of the following:

- **KNOWLEDGE BASE** to access technical articles.
- **DOWNLOADS & DOCS** to access online documentation, software updates, and downloads.

#### Customer service and technical support

Contact Omtool Customer Service or Technical Support using any of the following methods:

- **Phone**: 888-303-8098 (toll-free in the US)
- **Fax**: 978-659-1301
- E-mail: customerservice@omtool.com or support@omtool.com

Technical support requires an active support contract. For more information, go to <u>http://www.omtool.com/support/</u><u>entitlements.cfm</u>.

#### Sales, consulting services, licenses, and training

Contact Omtool Sales using any of the following methods:

- **Phone**: 800-886-7845 (toll-free in the US)
- **Fax**: 978-659-1300
- E-mail: <u>sales@omtool.com</u>

## Contents

#### Section I: Introduction

| TRIM Context            |  |
|-------------------------|--|
| Installation components |  |
| Deployment summary      |  |
| Release notes           |  |
| Enhancements            |  |
| Resolutions             |  |
| Known issues            |  |
| Limitations             |  |
| Related documentation   |  |

#### Section 2: Requirements

| Server requirements             | 2-1 |
|---------------------------------|-----|
| Client requirements             |     |
| Supported TRIM Context versions | 2-2 |

### Section 3: Adding TRIM connector

| Adding the TRIM Context connector              | .3-1 |
|------------------------------------------------|------|
| Configuring an existing TRIM Context connector | .3-4 |

### Section 4: Required server configuration

| Enabling TRIM Context as a recipient t | be in AccuRoute Desktop4-1            |  |
|----------------------------------------|---------------------------------------|--|
| 5                                      | I I I I I I I I I I I I I I I I I I I |  |

#### Section 5: Optional server configuration

| Changing the label of a document5. | -1 |
|------------------------------------|----|
|                                    |    |

#### Section 6: Client Configuration

| Configuring AccuRoute Desktop                                       | 6-1 |
|---------------------------------------------------------------------|-----|
| Client deployment methods                                           | 6-1 |
| Configuring TRIM Context for client rollout using AccuRoute Desktop | 6-1 |
| Configuring TRIM Context manually                                   | 6-2 |

#### Section 7: Testing

| Sending a message to | TRIM Context from AccuRoute Desktop | . <b>7-</b> 1 |  |
|----------------------|-------------------------------------|---------------|--|
|----------------------|-------------------------------------|---------------|--|

#### Section 8: Troubleshooting

| Detecting workflow | v issues | .8- | I |
|--------------------|----------|-----|---|

| Troubleshooting the delivery mechanism           | 8-1 |
|--------------------------------------------------|-----|
| Troubleshooting the message on the Omtool server |     |
| Troubleshooting the multifunction device         | 8-3 |
| Troubleshooting the client                       | 8-4 |

## Section I: Introduction

This guide contains instructions on deploying Omtool DMS Libraries v2.3 for TRIM Context<sup>®</sup>. It is written for systems administrators with detailed knowledge of the Omtool server and TRIM Context.

This section includes:

TRIM Context (1-1) Installation components (1-1) Deployment summary (1-2) Release notes (1-2) Related documentation (1-3)

### **TRIM** Context

Omtool DMS Libraries v2.3 includes the ability to integrate to TRIM Context. Using this ability, you can profile all of your important documents and store them in TRIM Context.

The combined power of AccuRoute Desktop v2.2.3 and Omtool DMS Libraries v2.3 for TRIM Context allows users to route both soft copy and hard copy documents to TRIM Context quickly and easily. Best of all, there is no learning curve —Omtool DMS Libraries v2.3 for TRIM Context uses TRIM Context's native windows which are familiar to your users.

### Installation components

Omtool DMS Libraries v2.3 is included in the AccuRoute v2.3 installation. If you have AccuRoute v2.1, you should upgrade to AccuRoute v2.3 server and then install AccuRoute Desktop v2.2.3 on the client systems to get Omtool Libraries v2.3.

Note The instructions in this guide are applicable only if you are running Omtool Libraries v2.3

### Deployment summary

#### To deploy Omtool DMS Libraries v2.3 for TRIM Context:

- I Complete the installation requirements. (Go to <u>Section 3: Adding TRIM connector</u>.)
- 2 Complete any server configuration. (Go to <u>Section 4: Required server configuration</u>.)
- 3 Complete any optional configuration as necessary. (Go to Section 5: Optional server configuration.)
- 4 Complete the client configuration. (Go to <u>Section 6: Client Configuration</u>.)
- 5 Test profiling a document into TRIM Context. (Go to <u>Section 7: Testing</u>.)
- 6 Troubleshoot the installation. (Go to <u>Section 8: Troubleshooting</u>.)

### **Release notes**

### Enhancements

Omtool DMS Libraries v2.3 for TRIM Context includes the following enhancements:

Omtool DMS Libraries v2.3 for TRIM Context has been qualified with AccuRoute Desktop v2.2.3.

### Resolutions

Omtool DMS Libraries v2.3 for TRIM Context includes issues resolved during laboratory testing.

### Known issues

Omtool DMS Libraries v2.3 for TRIM Context has the following known issues:

When using multiple use Embedded Directive, profiled document has metadata subset: When using a multiple use Embedded Directive to create a new document, only a subset of the metadata is copied over from the stub document.

When using multiple use Embedded Directive, the actual DOCID of the profiled document is different from the DOCID in the Embedded Directive: The TRIM recipient in the recipients list in AccuRoute Desktop shows the actual DOCID of a newly profiled document. However, when using multiple use Embedded Directives, the actual DOCID of the document profiled into TRIM Context is different from DOCID in the Embedded Directives.

**Profiling existing documents use the account setup of the TRIM DMS connector:** When a new document is profiled into TRIM Context, its author is recorded as the person who checked in the document. For subsequent

document check in and check outs, the author is recorded as the account who created the TRIM DMS connector on the AccuRoute server.

All Omtool applications on the same system share the Omtool DMS Libraries configuration: Any change to the DMS configuration settings of one Omtool application affects the configuration settings of all installed Omtool applications on the system.

### Limitations

Omtool DMS Libraries v2.3 for TRIM Context includes the following limitations:

**Opening or editing a placeholder is not recommended**: Opening or editing the placeholder for a profiled document can interfere with the successful profiling of a document into TRIM Context.

### **Related documentation**

- AccuRoute Desktop installation guide <u>http://www.omtool.com/documentation/AccuRoute/v22/</u> <u>AccuRouteDesktop/AccuRouteDesktopV22InstallGuide.pdf</u>
- AccuRoute Desktop users guide <u>http://www.omtool.com/documentation/AccuRoute/v22/</u> <u>AccuRouteDesktop/AccuRouteDesktopV22UserGuide.pdf</u>
- Sending a message to TRIM Context using AccuRoute Desktop <u>http://www.omtool.com/</u> documentation/dmslibraries/v23/TRIM/OmtoolDMSLibraries/v23TRIMQuickStartGuide.pdf
- Administrator help <u>http://www.omtool.com/documentation/omtoolserver/v36/admin/</u>

1-4

Section 1: Introduction

## Section 2: Requirements

This section includes:

Server requirements (2-1) Client requirements (2-1) Supported TRIM Context versions (2-2)

### Server requirements

The system where you install the DMS connector for TRIM Context must meet the following minimum requirements:

□ AccuRoute v2.3

If you are using Accuroute v2.1, you must update to the AccuRoute v2.3 server. Upgrading automatically installs the Omtool DMS Libraries v2.3 on the AccuRoute server.

Note Currently, the Omtool DMS Libraries are only available with the AccuRoute v2.3 server and client installations. The Omtool DMS Libraries will be available as a separate download in the future.

TRIM Context v6.2.2 software must be installed

Tier 3 DMS connector license

### **Client requirements**

The system where you install the TRIM Context integration must meet the following minimum requirements:

- AccuRoute Desktop v2.2.3
- TRIM Context v6.2.2 software must be installed

## Supported TRIM Context versions

TRIM Context<sup>®</sup> v6.2.2 by TOWER Software

# Section 3: Adding TRIM connector

This section includes:

Adding the TRIM Context connector (3-1) Configuring an existing TRIM Context connector (3-4)

### Adding the TRIM Context connector

Note The Export Profile Information and Create Default Profile Information buttons are not applicable for the TRIM Context DMS connector at this time.

To add the TRIM Context connector to an AccuRoute server:

I Right-click **CONNECTORS** in the console tree and select **NEW > DMS**. The License page opens.

| Create New DMS Connector                                                 | ×             |
|--------------------------------------------------------------------------|---------------|
| License<br>Enter the license to enable configuration of<br>this product. |               |
| License:                                                                 |               |
| < <u>B</u> ack                                                           | Next > Cancel |

- 2 Enter the license key for the TRIM Context connector in the LICENSE text box.
- 3 Click NEXT.

The **Server Address** page opens.

| Create New DMS Cor                                   | nector 🔀                             |
|------------------------------------------------------|--------------------------------------|
| Server Address<br>Enter the name<br>connector is in: | of the computer where the stalled.   |
| omtool                                               | Server Address:                      |
|                                                      | < <u>B</u> ack <u>N</u> ext > Cancel |

4 Verify the server is set to run on the Omtool Message Server and click **NEXT**. The **Display Name** page opens.

| Create New DMS Connector                                 | ×                                   |
|----------------------------------------------------------|-------------------------------------|
| Display Name<br>Enter a friendly name for the connector. |                                     |
| Name:                                                    |                                     |
|                                                          | < <u>B</u> ack <u>N</u> ext> Cancel |

5 Enter a descriptive name in the **NAME** text box and click **NEXT**.

#### The **DMS Type** page opens.

| Create New DMS Connector                         | ×  |
|--------------------------------------------------|----|
| DMS Type<br>Choose a DMS type for the connector. |    |
| Choose the DMS type:                             |    |
| < <u>B</u> ack <u>N</u> ext > Can                | el |

6 Select **T3 - TRIM** from the drop-down list and click **NEXT**. The **Congratulations** page opens.

| Create New DMS Con                | nector 🔀                                                                                                    |
|-----------------------------------|----------------------------------------------------------------------------------------------------|
| Congratulations!<br>You have comp | eleted the configuration.                                                                                                    |
| omtool                            | Click Finish to create the Connector.<br>Click Back to change the settings. Click Cancel to exit.<br>DMS Connector<br>Running on the Server |
|                                   | < <u>B</u> ack Finish Cancel                                                                                                    |

7 Click **FINISH**.

The DMS configuration wizard launches and prompts you to configure the connector to support TRIM Context.

| TRIM Configuration | ×                    |
|--------------------|----------------------|
| Database           | Browse               |
| Record Type        | Browse               |
|                    | < Back Finish Cancel |

Note Billing is not supported for TRIM Context, therefore, the billing field names on the connector will be empty.

The Export Profile Information and Create Default Profile Information buttons are not applicable for the TRIM Context DMS connector at this time.

- 8 In the **Database** section, click **BROWSE**, select the dataset where the user should save documents.
- 9 Click OK.
- 10 In the **Record Type** section, click **BROWSE**, select a record type from the list provided.
- II Click OK.
- I2 Click FINISH.

The Trim DMS connector is configured and listed in the details pane.

### Configuring an existing TRIM Context connector

Note The Export Profile Information and Create Default Profile Information buttons are not applicable for the TRIM Context DMS connector at this time.

#### To complete the configuration wizard for an existing TRIM Context connector:

- I Click **CONNECTORS** in the console tree, and double-click the **TRIM** connector in the details pane.
- 2 Click the **ADVANCED** tab.
- 3 Locate the DMS Configuration section, and click **CONFIGURE**. The **TRIM Configuration** page opens.

- 4 Configure as necessary using the information in steps 8 through 12 in <u>Adding the TRIM Context</u> connector (3-1)
- **5** Save your changes.

3-6 \_\_\_\_

Section 3: Adding TRIM connector

# Section 4: Required server configuration

This section includes:

Enabling TRIM Context as a recipient type in AccuRoute Desktop (4-1)

# Enabling TRIM Context as a recipient type in AccuRoute Desktop

If you have added support for TRIM Context and you want to make it available to users as a recipient type in AccuRoute Desktop, you must modify the AccuRoute properties of registered users.

If any individual users are registered on the AccuRoute server, complete this procedure once to modify user defaults and once for each individual user.

#### To enable TRIM Context as a recipient type in AccuRoute Desktop

- I Click **REGISTERED USERS** in the console tree and double-click an individual user in the details pane, or right-click **REGISTERED USERS** in the console tree and select **USER DEFAULTS**.
- 2 Click the **ACCUROUTE** tab.
- 3 Select OVERRIDE DEFAULT ACCUROUTE SETTINGS then select ENABLE USE OF THE ACCUROUTE CLIENT.
- 4 Locate Allow user to route to section and select TRIM CONTEXT.
- 5 Click **OK** to save your changes.

Now when you start AccuRoute Desktop, TRIM is available.

Note Changes made to **REGISTERED USERS > USER DEFAULTS** do not affect any individual registered user. Changes made here affect only those users who do not have an individual record in the Registered Users database.

4-2 \_\_\_\_

Section 4: Required server configuration

# Section 5: Optional server configuration

This section includes:

Changing the label of a document (5-1)

### Changing the label of a document

Changing the label of a document type allows you to specify the name that appears to your users. For example, you might want TIFF (Image) to read Fax Format. You can change these labels in the Omtool Administrator under Registered Users.

*Tip* If any individual users are registered on the AccuRoute server, complete this procedure once to modify user defaults and once for each individual user.

To change the label of a document type

- I Click **REGISTERED USERS** in the console tree and double-click an individual user in the details pane. You can also right-click **REGISTERED USERS** and select **USER DEFAULTS** to open the **Properties** page of the user.
- 2 Click the ACCUROUTE tab.
- 3 Highlight an item in the ALLOW USER TO ROUTE TO list.

| Properties for User                |                     | ×         |
|------------------------------------|---------------------|-----------|
| General AccuRoute Approval F       | axCenter Web Client |           |
| ☑ Override default AccuRoute setti | ngs                 |           |
| Enable use of the AccuRoute        | client              |           |
| Allow user to route to             |                     |           |
| E. Type                            | Connector 🔺         | Configure |
| E-mail                             |                     |           |
| Fax<br>Printer                     |                     |           |
|                                    | Billing _1          |           |
|                                    |                     |           |
| Options                            |                     |           |
|                                    | Had Disasting       |           |
| Allow viewing of all Embed         |                     |           |
| View Columns                       |                     |           |
| Recipients: Type, Destination      | n. Document Format  |           |
| Open/Save: Owner, Title, Cre       |                     | Configure |
|                                    |                     |           |
| Billing                            |                     |           |
| 🔲 Validate/Lookup via:             |                     |           |
|                                    | OK Cancel           | Help      |

4 Click **CONFIGURE** to open to open the **Routing Destination Properties** page.

Section 5: Optional server configuration

- 5 Click the **FINAL FORMS** tab.
- 6 Highlight the file extension type that needs to be modified.

| Routing Destination Properties |                                                                                                    |   |                                                                                                    | ×                                                                                                    |  |
|--------------------------------|----------------------------------------------------------------------------------------------------|---|----------------------------------------------------------------------------------------------------|----------------------------------------------------------------------------------------------------|--|
|                                | General Final Forms<br>Select which final forms the AccuRoute client can send to this<br>routing destination. |   |                                                                                                    |                                                                                                    |  |
|                                | Enabled<br>V<br>V<br>V<br>V<br>V<br>V<br>V<br>V<br>V<br>V<br>V<br>V<br>V<br>V<br>V<br>V<br>V<br>V<br>V        | × | File Extension<br>*<br>G4.TIF<br>0CR.D0C<br>0CR.PDF<br>0CR.RTF<br>0CR.TXT<br>0CR.WPD<br>0CR XLS<br>PDF<br>TXT.PDF | Description<br>Deliver Original Format<br>TIFF (Image)<br>DOC (OCR Text)<br>PDF (OCR Image+Text)<br>RTF (OCR Text)<br>TXT (OCR Text)<br>VLD (OCR Text)<br>VLS (OCR Text)<br>PDF<br>PDF (OCR Text) |  |
| Set as Default Properties      |                                                                                                    |   |                                                                                                    |                                                                                                    |  |
|                                |                                                                                                    |   |                                                                                                    |                                                                                                    |  |

7 Click **PROPERTIES**. The **Final Forms Properties** page opens.

| Final Form Proper | ties                |    | ×      |
|-------------------|---------------------|----|--------|
| OCR.PDF           |                     |    |        |
| 🔽 Enabled         |                     |    |        |
| Description: P    | DF (image+OCR text) |    | Reset  |
|                   |                     |    |        |
|                   |                     | OK | Cancel |

- 8 In the **DESCRIPTION** text box, enter the new label for this file extension type.
- 9 Click OK, then OK and OK again to close all open pages.
- **10** Repeat the above steps for any other document type for which you want to change the label.

# Section 6: Client Configuration

This section includes:

<u>Configuring AccuRoute Desktop</u> (6-1) <u>Client deployment methods</u> (6-1)

### Configuring AccuRoute Desktop

#### To add TRIM Context functionality to AccuRoute Desktop:

- I Start AccuRoute Desktop and log in.
- 2 Click **TOOLS** on the menu bar and select **CONFIGURE DMS**.
- 3 Select **TRIM** from the menu that appears. The **TRIM Configuration** page opens.
- 4 Configure as necessary using the information in steps 8 through 12 in <u>Adding the TRIM Context</u> connector (3-1)
- **5** Save your changes.

### Client deployment methods

There are two methods available for deploying clients to individual workstations with TRIM Context functionality:

- Configure AccuRoute Desktop to support TRIM Context on one client workstation. Then, copy the
  DMS Libraries configuration file to the Omtool DMS libraries setup directory where it can be
  propagated to client workstations during installation. Continue to <u>Configuring TRIM Context for client</u>
  rollout using AccuRoute Desktop.
- Install AccuRoute Desktop on each individual workstation and perform the configuration steps for TRIM Context manually. Continue to <u>Configuring TRIM Context manually</u>.

# Configuring TRIM Context for client rollout using AccuRoute Desktop

This procedure is entirely optional. if you do not complete this procedure before deploying the Omtool DMS Libraries, however, you (or the user) must configure the libraries to support TRIM Context manually after you install AccuRoute Desktop.

#### To pre-configure the Omtool DMS Libraries for deployment:

- I Install AccuRoute Desktop v2.2.3 on a workstation.
- 2 Configure the Omtool DMS Libraries to support TRIM Context. Select the settings that should apply to all workstations in your environment.
- **3** Go to the **...\PROGRAM FILES\COMMON FILES\OMTOOL** directory on the workstation where AccuRoute Desktop v2.2.3 is installed, and copy the **OmDMSDB.xml** file to the clipboard.
- 4 Go to the Omtool server where AccuRoute Desktop setup files are located, and paste the file to the following location. When prompted to replace the existing file, click **YES**.

#### ...\OMTOOLSERVER\CLIENTS\ACCUROUTEDESKTOP\COMMON\OMTOOL

You have pre-configured the Omtool DMS Libraries setup with the configuration data for TRIM Context. When you are ready to deploy TRIM Context, launch setup.exe in the AccuRoute Desktop directory.

### Configuring TRIM Context manually

To configure TRIM Context manually: AccuRoute Desktop - <u>Configuring AccuRoute Desktop</u> (6-1)

# Section 7: Testing

This section includes:

Sending a message to TRIM Context from AccuRoute Desktop (7-1)

# Sending a message to TRIM Context from AccuRoute Desktop

To test the installation and configuration of Omtool DMS Libraries v2.3 for TRIM Context, send a message using AccuRoute Desktop.

For detailed information on sending messages using AccuRoute Desktop, consult the <u>AccuRoute Desktop users</u> guide.

#### To send a message to TRIM Context using AccuRoute Desktop:

I Start AccuRoute Desktop. Click **START**, go to the Omtool programs group, and select **AccuRoute DESKTOP**. Log in if prompted. The application appears on your desktop.

| 🔿 Untitled - A                 | ccuRoute               | Desktop                     |                      |                   | _                      |          |
|--------------------------------|------------------------|-----------------------------|----------------------|-------------------|------------------------|----------|
| <u>File E</u> dit <u>V</u> iew | <u>T</u> ools <u>H</u> | telp                        |                      |                   |                        |          |
| 🗋 🗋 <u>N</u> ew 🛛 🙆            | ĴOpen ED               | Save ED                     | Serint RS Senio      | Dptions           | 🖟 Prev <u>i</u> ew 🛛 🥝 |          |
| Recipients ——                  |                        |                             |                      |                   |                        |          |
| Туре                           |                        | Format:                     | Enter e-mail address |                   |                        | ۵        |
| E-mail                         |                        | DOC (OCR Text)              | _                    |                   | <u> </u>               | 1        |
| Fax<br>Printer                 |                        | PDF<br>PDF (OCR Image+Text) | Add                  | E-mail copy to ia | ne@yourcompany.co      | m        |
| TRIM                           |                        | RTF (OCR Text)              |                      |                   |                        |          |
|                                |                        | TIFF (Image)                |                      |                   |                        |          |
|                                |                        | TXT (OCR Text)              |                      |                   |                        |          |
| Туре                           |                        | Destination                 |                      | Document Forma    | t                      |          |
|                                |                        |                             |                      |                   |                        |          |
|                                | $\mathbb{R}$           |                             |                      |                   |                        | $\times$ |
|                                | 2                      |                             |                      |                   |                        |          |
|                                |                        |                             |                      |                   |                        |          |
| •                              |                        |                             |                      |                   |                        | ·        |
| Billing                        |                        |                             |                      |                   |                        |          |
| Content                        |                        |                             |                      |                   |                        |          |
| Subject:                       |                        |                             |                      |                   |                        | _        |
|                                |                        |                             |                      |                   |                        |          |
| Co <u>m</u> ments:             |                        |                             |                      |                   | 4                      | S 🜮      |
|                                |                        |                             |                      |                   |                        |          |
| Attachments:                   | ,<br>Del como in       | 1 - d d                     |                      |                   |                        | =<br>    |
| r ktaorinion k <u>o</u> .      | Submit                 | ted document(s) here        |                      |                   |                        | 0        |
|                                |                        |                             |                      |                   |                        | $\times$ |
|                                |                        |                             |                      |                   |                        |          |
|                                |                        | jane@yourcompa              | any.com              | HIBISCUS          |                        |          |

Section 7: Testing

2 Select the destination type **TRIM** in the **RECIPIENTS TYPE** list and select a file format for your message in the **FORMAT** list.

| ecipients |                      |
|-----------|----------------------|
| Туре      | Format:              |
| E-mail    | DOC (OCR Text)       |
| Fax       | PDF                  |
| Printer   | PDF (OCR Image+Text) |
| TRIM      | RTF (OCR Text)       |
|           | TIFF (Image)         |
|           | TXT (OCR Text)       |

3 Click ADD. The Select from Record Types page opens.

|                 | cord Types - All (Elect | ronic) - 3 Record Types Found |           |
|-----------------|-------------------------|-------------------------------|-----------|
| Record Types    |                         |                               |           |
| 📄 Name          |                         | 🩀 Home Location               | 籟 Owner 🔄 |
| 📄 Document      |                         | 😻 The Authority               | 😻 The Aut |
| 🗍 Clause/Paragi | raph                    |                               |           |
| 🚺 Standard Doc  | ument                   |                               |           |
|                 |                         |                               |           |
|                 |                         |                               |           |
| •               |                         |                               | Þ         |
| Name            | Document                |                               |           |
| Home Location   | The Authority           |                               |           |
| Owner Location  | The Authority           |                               |           |
|                 |                         |                               |           |
|                 |                         |                               |           |
|                 |                         |                               |           |
| ∢ ► \Properti   | es /Notes /             |                               |           |
|                 |                         |                               |           |
|                 |                         | OK Cancel                     | Help      |
|                 |                         |                               | · · · ·   |

- 4 Select the record type and click **OK**. The **New Record** page opens.
- 5 Enter all required and if you want optional information and click **OK**.
- 6 The stub document is listed in AccuRoute Desktop.

| Ountitled - AccuRoute Desktop                             |                                     |                                                      |
|-----------------------------------------------------------|-------------------------------------|------------------------------------------------------|
| <u>File E</u> dit <u>V</u> iew <u>T</u> ools <u>H</u> elp |                                     |                                                      |
| 📄 New 🛛 😂 Open ED 🛛 🚽 Save                                | ED 🛛 🛕 Vie <u>w</u> RS 🚽 Print RS 🗍 | 🖬 Send 🛛 🖹 Op <u>ti</u> ons 🛛 🔓 Prev <u>i</u> ew 🛛 🙆 |
| Recipients                                                |                                     | rofile document                                      |
| Type Forma                                                |                                     | rofile document                                      |
|                                                           | C (OCR Text)                        | 💻 🛄 🚬                                                |
| Fax PDF<br>Printer PDF                                    | (OCR Image+Text)                    | E-mail copy to jane@yourcompany.com                  |
|                                                           | (OCR Text)                          | j _ mai copj to jano _ jourosmpanjiosm               |
| TIFF                                                      | (Image)                             |                                                      |
| TXT                                                       | (OCR Text)                          |                                                      |
| Туре                                                      | Destination                         | Document Format                                      |
| TRIM                                                      | Employee information (G2009/0       | 004) PDF                                             |
|                                                           |                                     |                                                      |
|                                                           |                                     | _                                                    |
|                                                           |                                     |                                                      |
|                                                           |                                     |                                                      |
| F Billing                                                 |                                     | 10                                                   |
| Content                                                   |                                     |                                                      |
| Subject:                                                  |                                     |                                                      |
|                                                           |                                     |                                                      |
| Comments:                                                 |                                     | <u>~</u> 497                                         |
|                                                           |                                     | <b>_</b>                                             |
| Attachments:                                              |                                     |                                                      |
| Attachments:  Submitted docum                             | ent(s) here                         | 0                                                    |
|                                                           |                                     | ×                                                    |
|                                                           |                                     |                                                      |
|                                                           | jane@yourcompany.com                | HIBISCUS                                             |

7 Add content to your message.

#### 7-2 \_

- **a** Locate the **CONTENT** section at the bottom and type a subject and comments.
- **b** Add any attachments you want to send with your message.

Note Your message must have at least one attachment.

Click the paperclip icon and choose from:

- FILE Select this option to attach a file that is located in your system or in your network share.
   Browse to the file, select it, and click OPEN. The file appears in the attachments list.
- WEB DOCUMENT Select this option to attach a web page from the Internet. Enter the address of the web document, choose a file name for the attachment, select a file format for this attachment (such as PDF or HTML), and click OK.

| Jontent               |                                                   |     |
|-----------------------|---------------------------------------------------|-----|
| S <u>u</u> bject:     | Employee information                              |     |
| Co <u>m</u> ments:    | This record contains information about employees. | 480 |
|                       |                                                   |     |
| Attachment <u>s</u> : | Submitted document(s) here                        |     |
|                       | EmployeeInfo.xls                                  | ~   |
|                       |                                                   | X   |

- 8 Send or save the message using one of the following methods:
  - Send the message immediately Click SEND on the toolbar. A message box indicates that your message has been sent to the server. Click OK to close the message.

| 🔵 Untitled - A                 | ccuRoute Desktop                         |                      |                                  | _ 🗆 🗙             |
|--------------------------------|------------------------------------------|----------------------|----------------------------------|-------------------|
| <u>File E</u> dit <u>V</u> iew | <u>T</u> ools <u>H</u> elp               |                      |                                  |                   |
| 🗋 🗋 <u>N</u> ew 🛛 📔            | 🚰 Open ED 🛛 🛃 Save ED 🔹 Vie <u>w</u> F   | RS 🛃 Print RS 🛛      | ⊡S <u>e</u> nd in Bing Options ( | 🖟 Preview 🛛 🕝     |
| Recipients                     |                                          |                      |                                  |                   |
| Туре                           | Format:                                  | Press Add to p       | rofile docume <u>n</u> t         | ف ا               |
| E-mail<br>Fax                  | DOC (OCR Text)                           | 1                    |                                  |                   |
| Printer                        | PDF (OCR Image+Te)                       | d <u>A</u> dd        | 🔲 E-maiļ copy to jane            | e@yourcompany.com |
| TBIM                           | RTF (OCR Text)                           |                      |                                  |                   |
|                                | TIFF (Image)<br>TXT (OCR Text)           |                      |                                  |                   |
| J.                             |                                          |                      |                                  |                   |
| Туре                           | AccuRoute D                              | esktop               | × ment Format                    | 😭                 |
| 🔋 TRIM                         | -                                        |                      |                                  |                   |
|                                | \downarrow Тһ                            | e message was sent t | o the server.                    | ×                 |
|                                |                                          |                      |                                  |                   |
|                                |                                          | OK                   |                                  | <b>  )</b>        |
|                                |                                          |                      |                                  |                   |
| E Billing                      |                                          |                      |                                  | <u></u>           |
| Content                        |                                          |                      |                                  |                   |
| S <u>u</u> bject:              | Employee information                     |                      |                                  |                   |
| Comments:                      | This record contains information about e | employees.           |                                  | ABC               |
|                                |                                          |                      |                                  |                   |
| 6 H = =   - = = =   - = -      |                                          |                      |                                  |                   |
| Attachments:                   | Submitted document(s) here               |                      |                                  | 0                 |
|                                | EmployeeInfo.xls                         |                      |                                  | ×                 |
|                                | 1                                        |                      |                                  | ~                 |
|                                | jane@yourco                              | mpany.com            | HIBISCUS                         |                   |

- Save the message as an Embedded
   Directive Click SAVE ED on the toolbar, type a title for the Embedded Directive, and click
   SAVE.
- Print a Routing Sheet that can be scanned with hard copy documents Save the message as an Embedded Directive. Then click VIEW RS on the toolbar. AccuRoute Desktop

creates a Routing Sheet containing the Embedded Directive and displays it as a PDF file on your desktop. Print the Routing Sheet and include it as the first or last page of the hard copy document. Take the document to a network scanner and scan it using the instructions provided by your network administrator. (Your message can include both electronic and hard copy documents.)

## Section 8: Troubleshooting

This section includes:

Detecting workflow issues (8-1)

Troubleshooting the delivery mechanism (8-1)

Troubleshooting the message on the Omtool server (8-2)

Troubleshooting the multifunction device (8-3)

Troubleshooting the client (8-4)

Complete these procedures in the order they appear. If you cannot resolve the issue, contact Omtool. (Go to <u>Customer service and technical support</u> on the inside front cover.)

### Detecting workflow issues

After a document has been profiled to TRIM Context, the document should arrive at its destination momentarily, but can take up to several minutes when the server workload is high. If a document does not arrive at its destination within a reasonable period of time, begin troubleshooting the environment. Omtool recommends troubleshooting the workflow in reverse order because this is the easiest way to troubleshoot the setup on your own.

The easiest way to troubleshoot a workflow issue is to follow the document through the workflow in reverse order. When a document does not arrive at its destination, troubleshooting starts with TRIM Context, and then continues to the Omtool server, the device (if applicable), and then the client.

Continue to Troubleshooting the delivery mechanism.

### Troubleshooting the delivery mechanism

When the Omtool server finishes processing a message, an outbound connector routes the message directly to its destination or passes the message to TRIM Context. Do some basic troubleshooting on TRIM Context. If TRIM Context is functioning correctly, troubleshoot the message on the Omtool server.

Continue to Troubleshooting the message on the Omtool server.

# Troubleshooting the message on the Omtool server

There are two important questions that can be resolved when troubleshooting a message on the Omtool server:

- Was the message submitted to the Omtool server?
- Assuming the message was submitted to the Omtool server, what caused the delivery failure? The state and status of the message, along with details in the message journal, provide some important clues.

Start troubleshooting by trying to locate the message on the Omtool server.

#### To locate the message on the Omtool server:

- I Start the Administrator.
- 2 Go to OMTOOL SERVER ADMINISTRATOR > [SERVERNAME] > MESSAGES.
- 3 Look for the message in the In Process queue:
  - a Click IN PROCESS.
  - b View ALL ITEMS.

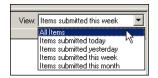

- c Sort all items by the date submitted.
- **d** Look for the message.
  - **Message found** Double-click the message and then click the **JOURNAL** tab to view the message journal to determine the current state and status of the message. Then monitor the components and confirm that the message is moving through the processing queues on the Omtool server. If the Omtool server stops processing the message (for example, the message seems to be stuck in a processing queue), restart all the Omtool services.

| Recipient Properties                                                                                                    |                                                                                                    |  |  |  |
|----------------------------------------------------------------------------------------------------|----------------------------------------------------------------------------------------------------|--|--|--|
| General Attachments Re                                                                                                    | ecipient Sender Confirmations Journal                                                                                                    |  |  |  |
| Date<br>10/05/2005 09:32:57 AM<br>10/05/2005 09:32:57 AM<br>10/05/2005 09:32:58 AM<br>10/05/2005 09:32:58 AM<br>10/05/2005 09:32:58 AM | Journal Entry<br>Dispatch: Fax number normalized to +16038901<br>Dispatch: Matched rule All fax numbers to Telco<br>Dispatch: Processing action for rule "All fax num<br>Compose: Started<br>Compose: (localhost - localhost) Document=cert |  |  |  |

- Message not found Go to step 4 and look for the message in the History queue.
- 4 Look for the message in the History queue:
  - a Click HISTORY.

**b** View **ALL ITEMS**.

| View: | Items submitted this week 🛛 💌 |
|-------|-------------------------------|
|       | All Items                     |
|       | Items submitted today 🛛 🕅     |
|       | Items submitted yesterday     |
|       | Items submitted this week     |
|       | Items submitted this month    |

- c Sort all items by the date submitted.
- d Look for the message.
  - **Message found** Double-click the message and then click the **JOURNAL** tab to view the message journal to determine the cause of the failure.

| Recipient Properties                                       |                        |                                                   |  |  |
|------------------------------------------------------------|------------------------|---------------------------------------------------|--|--|
| General Attachments Recipient Sender Confirmations Journal |                        |                                                   |  |  |
|                                                            | Date                   | Journal Entry                                     |  |  |
|                                                            | 10/05/2005 09:32:57 AM | Dispatch: Fax number normalized to +16038901      |  |  |
|                                                            | 10/05/2005 09:32:57 AM | Dispatch: Matched rule All fax numbers to Telco   |  |  |
|                                                            | 10/05/2005 09:32:57 AM | Dispatch: Processing action for rule "All fax num |  |  |
|                                                            | 10/05/2005 09:32:58 AM | Compose: Started                                  |  |  |
|                                                            | 10/05/2005 09:32:58 AM | Compose: (localhost - localhost) Document=cert    |  |  |
|                                                            | 10/05/2005 09:33:07 AM | Compose: (localhost - localhost) Document=400     |  |  |
|                                                            | 10/05/2005 09:33:20 AM | Compose: Completed                                |  |  |
|                                                            | 10/05/2005 09:33:21 AM | OmtoolConnector: Destination connector failed t   |  |  |
|                                                            | 10/05/2005 09:33:22 AM | Dispatch: Fax number normalized to +16038901      |  |  |
|                                                            | 10/05/2005 09:33:22 AM | Dispatch: Routing complete                        |  |  |

If the message failed, correct the issue and send the message again. Contact Omtool if you are unable to resolve the issue. (Go to <u>Customer service and technical support</u> on the inside front cover.)

If the journal states that Omtool server delivered the message but it still has not arrived at its destination, this indicates that the Omtool server transferred the message to TRIM Context successfully. Do some advanced troubleshooting on TRIM Context to determine why the message is not being delivered to its destination. Contact Omtool if you are unable to resolve the issue. (Go to <u>Customer service and technical support</u> on the inside front cover.)

- **Message not found** - If the message is not found, the next step is to troubleshoot the multifunction device.

Continue to Troubleshooting the multifunction device.

### Troubleshooting the multifunction device

After troubleshooting all other components in the workflow, troubleshoot the device. Consult the device manufacturer's documentation.

Continue to Troubleshooting the client.

### Troubleshooting the client

If the device is working properly, try sending a message from the client to a recipient other than TRIM Context. If you are able to send messages to recipients other than TRIM Context and TRIM Context is operating correctly, contact Omtool. (Go to <u>Customer service and technical support</u> on the inside front cover.)